$(299) -79-$ 

# 経営数学における e-learning 教材の 教育効果について

## 渋 谷 綾 子

## **1.はじめに**

筆者は,本学経済学部で平成17年度後期より「経営数学」の授業を担当し ている。その間,平成17年度のみは後期に週に2コマの4単位の講義科目,平 成18年度からは前期に週に1コマの2単位の実習科目として開講している。17 年度の講義科目方式の授業では,「基礎から学ぶ経営科学」1)(高井徹雄編著, 税務経理協会,2005年)に沿って,経営学に関係のある"数学的な"授業 として進めた。内容は,「損益分岐点分析」(実質的には2直線の交点問題), 「金利計算問題」を経営学と関連する「量」に関する問題としてとらえる方 法を紹介し,その後,「数と関数(1次,2次,3次,n 次の多項式,分数関数 等)」,「逆関数」「平方根の関数」「累乗の一般化と指数法則」,「指数関数と 対数関数」,「数列と級数」を経営問題と関連付けずに数学として学ぶもので あった。筆者自身,4単位でここまでしか進まなかったことに今では驚きを 禁じ得ない。この内容は,数学的には,ほぼ高等学校までに学んだ内容であ る。それにも関わらず,17年度後期が終了した時点では,教員にとっても, 受講学生にとっても"難度が高い"という印象であった。さらに,教員側 は,受講学生の"集中力が不足する"という印象も持った。「数と関数」以 下の数学は,使用した教科書では第1章の PartB の14ページ分にしか相当し ておらず、量的に不足気味の内容を「難しく」説明していたという教員の経

<sup>1)</sup>序章·第2章,第6章,第7章,第8章は高井徹雄,第1章,第2章は青木武典,第3章,第 5章は小沢利久, 第1章PartB·第3章PartB, 第4章は飯田哲夫, 第8章は渋谷綾子, 高井 徹雄担当。

験の浅さからくる失敗があったように感じた。今後は,大学で初めて学ぶ数 学も適宜取り入れて,経営問題への適用の示唆を含むより充実した講義科目 を目指そうと考えたが,18年度からは2単位の授業へ移行することが著者が 「経営数学」を担当する前からの規定であった。4単位科目から2単位科目へ と授業時間は半減するなかで,何を残し,何をしないことにするかの決定が 迫られた。そこで,思い切って講義から実習へと転換し,その経験から,講 義形式か実習形式かという授業の形式も含めて,19年度以降の「経営数学」 について再検討していこうと考えた。結果的には、今にいたるまで,「実習 科目」として継続している。

実習科目としての「経営数学」の最も大きな問題は、鉛筆やシャープペン シルでノートに数式を書き,間違いは消して何度もやり直すという作業がや りづらくなったことである。実習室の机上は全面的にキーボートが置かれて おり,ノートや教科書を開くスペースすらない。記述しながら考えるという 数学的な下積みが積めない授業になってしまった弊害は数年後に強く実感す ることとなる。

実習科目への移行に伴い. 徐々に、教員自身が作成した VBA プログラム を実習シートに組み込んだ「実習シート」が教材として主役となっていっ た。プログラム化された教材にとり組んでいる受講学生は、板書や口頭での 説明に注意を払わない。したがって,それらの説明内容も実習シートに書き 込むこととなった。これで,個々の学生が個々のペースで説明を読み,問題 を解くという流れが定着した。なお,VBA(Visual Basic for Applications) とは, Visual Basic を Applications (Excel) に組み込んだもので, Excel の シート上の作業に対応してプログラムを組むことができるものである。

本論では,その教育方法と教育効果について,開発した教材とその教育効 果の面から考察する。なお,VBA を組み込んだ実習シートの作り方は以下 のとおりである。

(1)Excel のメニューバーに「開発」が表示されているか確認する。表示さ

経営数学における e-learning 教材の教育効果について (301) -81-

れていないときは[ファイル]→[オプション]→[リボンのユーザー 設定]と選択し,右側のボックスで「開発」にチェックする。これによ り,メニューバーに「開発」が表示されるようになる。

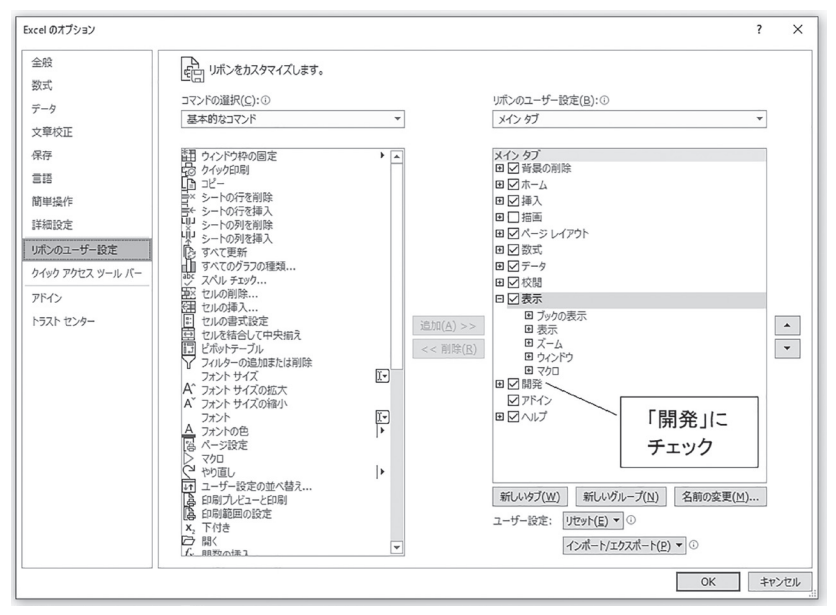

**図1 メニューバーに「開発」を表示させる方法**

- (2) プログラムを付したい Sheet で「開発」メニューを選択し、左端の 「Visual Basic」ボタンをクリック
- (3)画面左上のプロジェクトウィンドウで「標準モジュール」を選択した 状態でメニューから「挿入」をクリックし、表示されるプルダウンメ ニューから「標準モジュール」を選択する。
- (4)画面右側の「コードウィンドウ」に Sub で始まり,End Sub で終わる コードを書いていく2)。

<sup>2)</sup>なお,コードウィンドウにプログラムを記述する前のモジュールの選択方法について は種々の方法があり,本論で示したのは一例にすぎない。経営数学実習シートでは1 ファイル1モジュールという単純な構造を採用している。今のところ問題はない。

このようにして作成したコードは,その Book を保存したときに同時に保 存される。この種のファイルをインターネットを介してダウンロードする と,保護ビューのままにしておくことを推奨されるが,それに反して「編集 を有効にする」ボタンをクリックし,セキュリティの警告に対しても「コン テンツの有効化」で応じる。この手順により,実習シートがウィルスに感染 している懸念や,実習シートを開いている時間にウィルス感染する危険を感 じるが,10年以上の授業の期間,実習シートが原因のウィルス感染の例はな い。

## **2.実習シートの配布と回収**

実習シートの配布と回収はすべて,メディア基盤センター提供の http:// ds22.cc.yamaguchi-u.ac.jp/~lec/po-login で行っている。初回のみ「受講登 録」が必要であるが,山口大学の ID とパスワードを所有しているものは誰 でも受講登録が可能である。

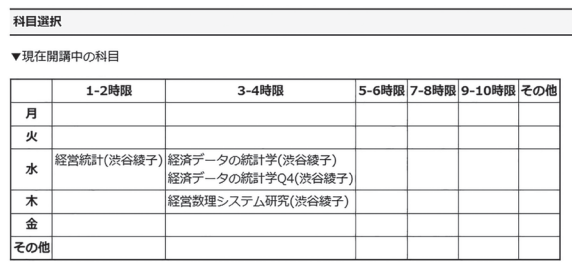

▼その他の科目(過去に開講された科目など)を表示

← 科目登録へ ← 受講者メニューへ

#### **図2 最初に表示される科目選択画面(教員のログインでの後期の例)**

「経営数学」の受講者メニューは以下のとおり,「出席通知」,「出席状況表 示」,「レポート」,「テキスト」,「受講登録内容の確認」である。「出席通知」

機能により,出欠管理が容易になるとともに,教室内のどの席に誰が着席し ているかも確認できる。「出席状況表示」では受講者がこれまでの出欠の状 況を自分で確認できる。「レポート」は完成した実習シートを提出する際に 選ぶ。「テキスト」は実習シートをダウンロードする際に選ぶ。「受講登録内 容の確認」は初回アクセス時の「受講登録」で自分が入力した学年や氏名等 の確認ができる。

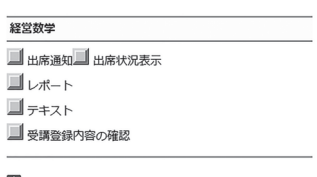

■他の科目へ

**図3 受講者メニュー**

以下に「テキスト」を選択したときに表示される画面を示す。

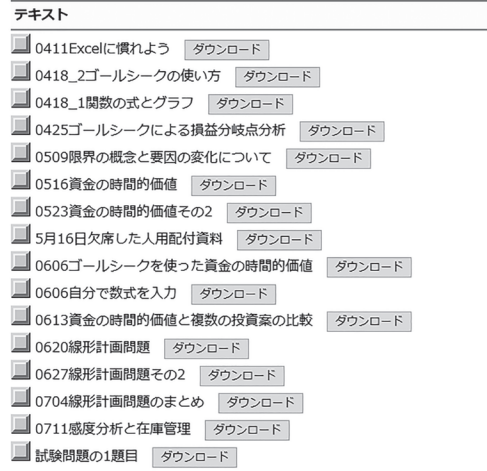

■メインメニューへ

**図4 「テキスト」画面**

各ファイル名の前の4桁の数字はその実習シートを学ぶ月 (2桁)と日(2 桁)で,図4は7月末時点の表示だが,4月からの授業では,その日の実習 シートまでしか表示されない。過去の授業の実習シートをダウンロードする ことはできるが,来週以降の実習シートは見ることができないようにしてい る。これは毎回の授業への出席を促すためであり,一気にセメスタ全体の実 習シートを仕上げて、授業には出席しないということをさせないためであ る。また,実習シートの内容(解き方・答)を発見した受講学生の多くは答 を直接他の受講学生に知らせてしまう。この学生同士の解答方法のやり取り は,理解不足の学生にはありがたいもので,理解力のある学生には優越感を 植え付ける,または,さらなる向上心をはぐくむことにもつながるが,実習 シートでの学習の最大の難点である,「考えなくても正解の数字を入力すれ ば,正解と表示され,理解済みのお墨付きを得ることができる」という教え られた側の負の面が大きい。このような教材を,受講学生が一教室に集めら れた環境で使用するには,教室内に教員がいることが重要である。その際, 教室内のざわめきによく注意し,そばに寄って,学生間のコミュニケーショ ンが良い場合はそのまま続けさせ,一方が答だけを教えるという悪いコミュ ニケーションになっているときは,介入して,学生ではなく,教員が,ゆっ くりと考えることを促す指導をしなければならない。このことは,一時的に 2教室体制になったため、教員不在の時間が長く続いた教室ができてしまっ たことで判明した注意点である。

また,教員だけが見ることのできる画面もある。図5はそのうちのレポー ト提出状況の画面である。

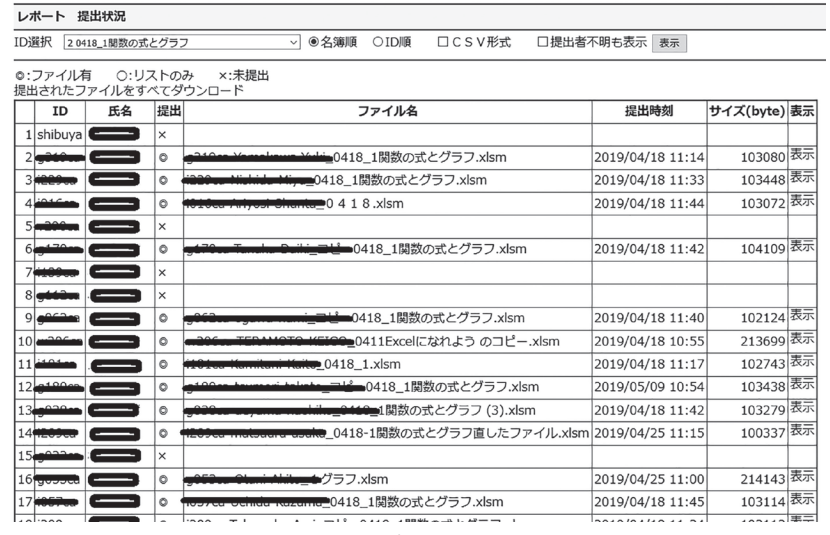

**図5 レポート提出状況**

このレポートの提出の締め切りは,通常,次の週の授業の直前(午前10 時)としている。

## **3.実習シートによる学習の特徴**

実習シートを充実させていくにつれ,受講学生は着席するとすぐに実習 シートに取り組むようになった。これはその日の実習シートを終えた受講 学生は教室から退出できるようにしていて,早目に教材に着手することに メリットを感じる受講学生が多いためだと思われる。この早期退室制につい ては,その日の実習シートを終えた受講学生が教室にいると,他の科目のレ ポートを作成し始める,インターネットで遊ぶ,という弊害の他,まだ完成 させられていない受講学生に答を教えてしまい,その受講学生が自ら考える 機会を奪ってしまうといった弊害があるための措置である。一方,この仕組 みは,他の受講学生がまだ終わらないうちに退室できる優越感が過度に作用 する弊害3)もある。また,パーソナル・コンピュータを前にした授業では基 本的に,授業の冒頭以外では,教員の説明に受講学生は耳を貸さない。それ は,その説明がまさにそのタイミングで自らが考えている問題でないことに よる。実習シートを使用した学習では個々の受講学生の進捗状態が常にバラ バラである。しかし,取り掛かりの良さと集中を引き出すことには非常に効 果的である。以下に実習シートによる学習の特徴を挙げる。

- (1)実習シートに学習内容(説明すべきこと)をすべて書きこんで,なるべ く,教員が板書しながら口頭で説明しなくても良いようにした。このこ とにより,「板書が見えにくい」とか,教科書を広げるスペースがない, という問題に対応しようとしている。
- (2)教科書の内容のうち,重要なものは実習シートに書き込んでいる。しか し,この量が多すぎると早く問題を解こうとする受講学生は読み飛ばす 傾向が強く出てくる。実習シートに書き込む量はよく考えて決めなけれ ばならない。また,教科書不要と理解されると授業に教科書を持ってこ なくなる。教科書をじっくりと参照するかしないかでは,理解の深さや 論理的な思考法の習得に大きな差がでる。また,深い思考には,メモや 図解など「書く」動作が付随するものであるが,現在の実習室の状況で は,そのスペースがない。
- (3)実習シートは VBA で正誤判定ができるようにした。このことにより, 個々の受講学生の勤勉さや知識に応じて,実習シートの問題を解き終わ るスピードが異なるようになっている。ここで,早く解き終わった受講 学生は教室から出てもよいことにしている。自分の答の正誤がタイム リーにわからないことからくるモチベーションの低下を防ぐとともに, まだ実習シートに取り組んでいる受講学生に余計な働きかけをしないよ うにしている。

<sup>3)</sup>その学生自身や身近な学生,さらには教室全体にエモーショナルな空気が漂うのは担 当教員にとっては負担となる。

## **4.実習シートによる「経営数学」の内容**

図4に示されるように,「経営数学」の内容は実習シートファイルのファイ ル名で表される。2019年度は,「0411Excel になれよう」,「0418\_1関数の式 とグラフ」と「0418\_2ゴールシークの使い方」,「0425ゴールシークによる損 益分岐点分析」,「0509限界の概念と要因の変化について」,「0516資金の時 間的価値」,「0523資金の時間的価値その2」,「0606ゴールシークを使った資 金の時間的価値」,「0613資金の時間的価値と複数の投資案の比較」,「0620 線形計画問題」,「0627線形計画問題その2」,「0704線形計画問題のまとめ」, 「0711感度分析と在庫管理」である。以下のそれぞれの実習シートの内容と 受講学生の学習への効果について検討する。

(1)Excel になれよう

この実習シートに取り組む時期は履修が確定する前であり,本格的な内容 ではなく,高等学校までに学んだ内容の復習が主になる。「データ入力の基 本」,「絶対参照について」,「グラフの描き方になれる」の3つの Sheet で構 成される。

「データ入力の基本」では,オートフィル機能の練習,数式のコピー& ペーストとセルの書式の関係について学ぶ。どれも、既習でありながら、完 全に正しい操作ができない,正しくなかったらやり直せばよい,という非効 率さを避けるための内容である。近年、セル選択に、クリックではなく、ダ ブルクリックする受講学生が増えたことがある。理由は不明である。1~2年 でその後操作はなくなった。

「絶対参照について」では、九九の表を使用して、列名の前につける \$と 行番号の前につける \$について考察する。 \$ を全くつけないか, 行列両方 につけるかの違いしかない受講学生が多い。図8の例では, B25のセルに \$A25\*B\$24と入力して,その式を表全体にコピーするものだが,「式のコ ピー」によって,その数式中のセル参照がどのように変化するかは,意外と 直感的なものらしく,すぐに表を完成させる受講学生と,正解を教えてもら

うまでできない受講学生に二分される。ここでは,学生同士で教えあわない 方がいいかもしれない。

「グラフの書き方になれる」では,1次関数と2次関数を使用した表を作成 させ,それぞれ直線と放物線のグラフを描く練習を行う。この場合のグラフ は折れ線グラフではなく散布図である。点を線でつなぐ指定によって自然な グラフになる。

以上、Excel になれる段階では、すでに学んだ内容ではあっても、フィル ハンドルの操作や絶対参照など完全には理解できていない点と,グラフの 種類は慎重に選択することを学ばせる。また,「答合せ」ボタンの使い方に も慣れるように配慮している。図6にこのファイルの冒頭画面,図7に VBA コードの冒頭部分,図8に九九の表を挙げる。また,今後は「フラッシュ フィル」を内容に含ませることも考えている。

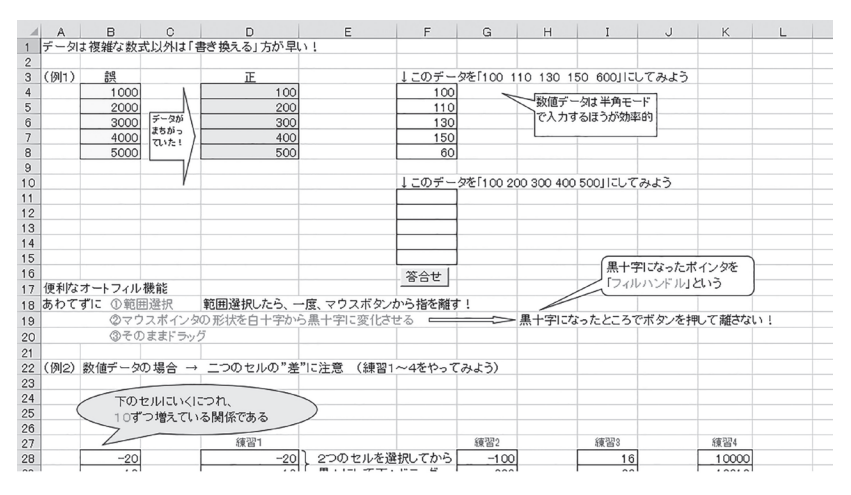

**図6 「データ入力の基本」の冒頭画面**

ryokul()<br>力の基本<br>成日 2009/07/24 作成者 渋谷綾子<br>正日 2019/10/28 修正者 渋谷綾子 Sub nyuryoku2()<br>'オートフィルの練習<br>'作成日 2009/07/24 作成者 渋谷綾子<br>'修正日 2019/10/28 修正者 渋谷綾子 As Single<br>As Single<br>As Single<br>As Single Dim iti As Single<br>Dim ni As Single<br>Dim san As Single<br>Dim so As Single<br>Dim roku As Single<br>Dim roku As Single As Single ange("f11").Value<br>nge("f12").Value<br>ange("f13").Value<br>ange("f14").Value<br>nge("f15").Value  $count = 0$ iti = Range("d28").Value<br>ni = Range("d29").Value<br>san = Range("d30").Value<br>yon = Range("d31").Value<br>go = Range("d32").Value<br>roku = Range("d32").Value  $|11:|5"$ . Font. Color = RGB(255, 0, 0) Case iti<br>в O: Range("g]]"),Value = ""<br>в IOO: Range("g]]"),Value = "正解"<br>в Else: Range("g11"),Value = "入力しなおしてK ださい" Select Case iti<br>Case -20: count = count + 1<br>End Select  $ect$ Case ni<br>e O: Range("g)2") Value = ""<br>e 200: Range("g)2") Value = "正解"<br>e Else: Range("g12") Value = "入力しなおしてください"<br>ect Select Case ni<br>Case -10: count = count + 1<br>End Select Case san<br>e 0: Ranse("g13"),Value = ""<br>e 300: Ranse("g13"),Value = "正解"<br>e Else: Ranse("g13"),Value = "入力しなおしてください"<br>ect Select Case san<br>Case O: count = count + 1<br>End Select Select Case von<br>Case 10: count = count + 1<br>End Select Case von<br>e 0: Ranse("g14"),Value = ""<br>e 400: Ranse("g14"),Value = "正解"<br>e Else: Ranse("g14"),Value = "入力しなおしてください"<br>ect Select Case go<br>Case 20: count = count + 1<br>End Select Case go<br>e O. Range("g15") Value = ""<br>e SOO: Range("g15") Value = "正解"<br>e Else: Range("g15") Value = "入力しなおしてください"<br>ect Select Case roku<br>Case 30: count = count + 1<br>End Select Range("e33").Font.Color = RGB(255, 0, 0) If count = 6 Then<br>Range("e33").Value = "正解です!"<br>Else: Range("e33").Value = "もう一度やってみてください"

**図7 「データ入力の基本」のコードの冒頭部分**

| 21          |                |     |  |                                      |   |    |      |  |   |   |  |  |
|-------------|----------------|-----|--|--------------------------------------|---|----|------|--|---|---|--|--|
| $2\sqrt{2}$ | 九九の表をすばやく作ろう!  |     |  | 数式はこのセルにひとつだけ入力して、あとはコビーだけで完成させてみよう! |   |    |      |  |   |   |  |  |
| 23          |                |     |  |                                      |   |    |      |  |   |   |  |  |
| 24          |                |     |  | 3                                    | 4 | 5  | 6    |  | 8 | 9 |  |  |
| 25          |                |     |  |                                      |   |    |      |  |   |   |  |  |
| 26          | $\overline{2}$ |     |  |                                      |   |    |      |  |   |   |  |  |
| 27          | 3              |     |  |                                      |   |    |      |  |   |   |  |  |
| 28          | $\overline{4}$ |     |  |                                      |   |    |      |  |   |   |  |  |
| 29          | 5              |     |  |                                      |   |    |      |  |   |   |  |  |
| 30          | 6              |     |  |                                      |   |    |      |  |   |   |  |  |
| 31          | 7              |     |  |                                      |   |    |      |  |   |   |  |  |
| 32          | 8              |     |  |                                      |   |    |      |  |   |   |  |  |
| 33          | 9              |     |  |                                      |   |    |      |  |   |   |  |  |
| 34          |                | 答合せ |  |                                      |   |    |      |  |   |   |  |  |
|             |                |     |  |                                      |   | 図8 | 九九の表 |  |   |   |  |  |

(2)関数の式とグラフ

「イントロダクション」,「費用直線の出来上がり方」,「売上高と(総)費 用」の3つの Sheet から成る。2019年度から教科書と実習シートのつながり

を強化させている。それまでは,教科書は定期試験の持ち込み用で,授業に は携行しない受講学生が非常に多く、理解の深まりや予習や復習を期待でき ない状態だった。実習室の環境では教科書を開くと机に「置く」ことは難し く,手に持って読む,あるいは膝に置いて読むことになり,キーボードやマ ウスの操作にも支障をきたすため,長年受講学生の手元には教科書はないと いう前提で実習シートや紙媒体の教材を作成してきたが,知識を深め,思考 力を養成させるには,やはり,教科書は必要である。この回の内容は教科書 17ページから25ページ。

「イントロダクション」では,数式は半角で入力する,(マウスポインタ の)白十字の「範囲選択」と黒十字の「フィルハンドル」の違いを認識す る,テンキーがあるキーボードでのテンキーの使用の推奨,累乗の演算記号 は「^」。数式中のカッコは Excel ではすべて丸カッコである等の注意を促 し,"賃金","配当","利息","税金","期間計画","プロジェクト計画" という用語を説明文中の空欄に入力することで印象付ける。利益=売上高- 費用,売上高=製品価格×生産量(生産量=販売量の前提で)の二つの式を 記憶させる。

「費用直線の出来上がり方」では,提示された固定費と単位変動費を用い て総費用(総費用=固定費+単位変動費×生産量)を計算し,直線のグラフ を作成する。その直線の y 切片が「固定費」で,傾きが「単位変動費」であ ることを理解させる。

「売上高と(総)費用」では,売上高=製品価格×生産量(生産量=販売 量の前提で),総費用=固定費+単位変動費×生産量を,提示した製品価格, 固定費,単位変動に応じて生産量ごとに計算し,売上高直線と総費用直線の 交点が「損益分岐点」であることを理解させる。

(3)ゴールシークの使い方

「イントロダクション」,「ゴールシークで損益分岐点を求める」の2つの Sheet から成る。

「イントロダクション」では、売上高直線と総費用直線の交点を求めるこ とは筆算では容易だが、Excel は筆算で行う"等式の作成"や"移項"と いった操作ができない。そこで,「ゴールシーク」という機能を使うという 流れを理解させる。なお,山口大学経済学部の学生は2直線の交点を筆算で 求めることは100% できる。この回では,筆算のための紙媒体の教材を印象 強く使用する。ゴールシークのメニューの選び方は, 「データ]→ [What If 分析]→[ゴールシーク]である。

ここで,紙媒体の配布資料で,売上高直線(原点を通る)と総費用直線 (固定費が y 切片)の2直線が交わる条件を問い, それは売上高直線の傾き が総費用直線の傾きより大きい,つまり,製品価格が単位変動費より大き くなくては利益が出ないというような,操作を伴わない問には,実習シート における操作を伴う問ほどの熱心さで考えない。つまり、パーソナル・コン ピュータ上の問題を解く姿勢と,問題を論理的に思考する姿勢に大きな差が でる。パーソナル・コンピュータで回答させる問題を作成する際にその点に 対しての留意は非常に重要である。

「ゴールシークで損益分岐点を求める」では、図9に示すように、生産量。 固定費,変動費,総費用,売上高,利益の欄に,生産量は空欄に,それ以外 は,それぞれの項目間の関係式をあらかじめ入力しておき,ゴールシークを 起動して「数式入力セル」に利益の計算式が入力されているセルを,「目標 値」は0(損益分岐点では利益は0),「変化させるセル」は生産量の空欄のセ ルを指定することにより,ゴールシークを実行すると生産量の欄に最適な生 産量が表示され,損益分岐点の生産量が求められるものである。

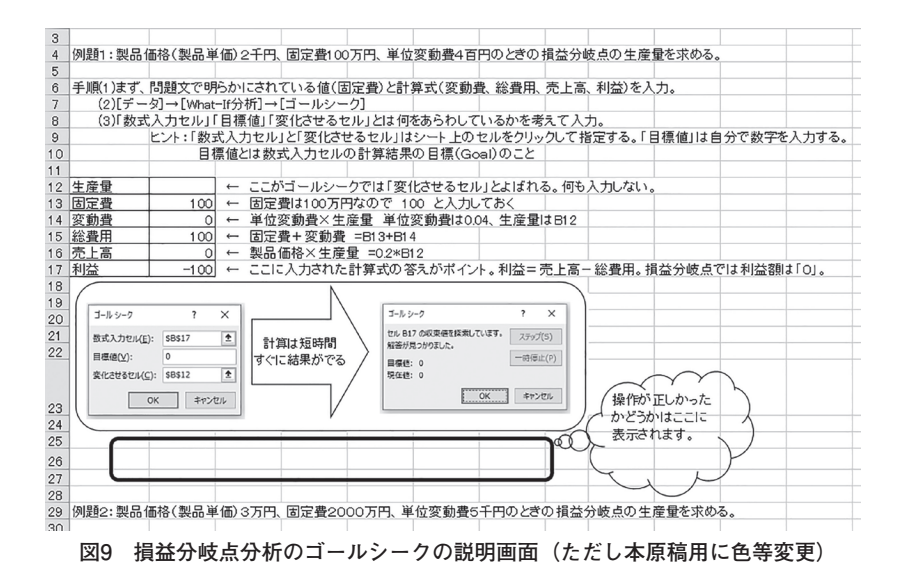

なお、このゴールシークの説明は実習シートに書き込んでおいても、改め て口頭で丁寧に説明する必要がある。適切なタイミングで説明を開始するこ とが重要である。説明の前に受講学生が操作方法を聞いてきても個別対応し ていては説明開始のタイミングを逃す。受講学生が論理性を無視して,手探 りで試行錯誤する癖をつけてしまうとこのあとの授業に支障をきたす。口頭 での説明のあとに個別対応をしていく。ただし,ここで説明後に個別対応が 必要な受講学生はこのあとの課題でも理解が進まない傾向がある。

「関数と式とグラフ」と合わせて2つの実習シートで2回目の授業に対応す る。

(4)ゴールシークによる損益分岐点分析

「検算用シート」と「グラフとゴールシーク」の2つの Sheet から成る。

「検算用シート」では紙媒体で配布した2直線の交点問題の筆算の答とゴー ルシークでの計算結果が一致することを確認する。ここで,数学と Excel が 結び付く実感を得させる。

「グラフとゴールシーク」は、教科書21ページの例1.1の問題(固定費1000 万円,単位変動費4000円,製品価格2万円)の生産量が0,100,200,300, 400,500,600,700,800,900,1000の場合に対応する固定費,変動費,総 費用,売上高,利益の一覧表を作成したあと,固定費,総費用,売上高の 3直線のグラフを作成する。さらに,新しい Sheet を追加して,教科書53 ページの「C.1 損益分岐点分析」を最初から作成する。この教科書を使用し て解く問題は近年になって実習シートに導入したものであるが,何も入力さ れていない Sheet に自ら問題を解く方法を設計していく経験は重要である と考える。ここで,何をしたらいいかわからなくなる受講学生は主体性を身 につけるように指導する必要がある。

(5)限界の概念と要因の変化について

「限界売上高限界費用」,「規模の経済」,「利益直線」,「要因の変化 What-If 分析」,「What-If 分析・単位変動費」,「What-If 分析・製品価格」,「55ペー ジ Step4」から成る。

「限界売上限界費日に限界売上高は売上高直線の傾き(つまり製品 価格),限界費用は総費用直線の傾き(つまり単位変動費)であることを Sheet 上の空欄への入力で確認する。また、経済学の用語としての「限界」 について,独立変数が1単位増加したときの従属変数の増分という関係を理 解させる。

「規模の経済」では,生産量が増大するに従って,平均費用が減少してい くことを「規模の経済」という言葉と結びつけるための表とグラフを作成す る。

「利益直線」は,利益と損益分岐点との関係を表とグラフを作成して理解 させる。

「要因の変化 What-If 分析」では,そのあとに続く Sheet の準備として, 固定費,単位変動費,製品価格の増減が,他の2つの要因が変化しないとき に,利益にどのよう影響するかという視点を確認する。

「What-If 分析・固定費」では、固定費が増えたときは損益分岐点がグラ フの右上に平行移動し,利益獲得のハードルが上がる(利益を得にくくな る)こと,固定費が減ったときは,損益分岐点が左下に移平行動して,利益 の獲得のハードルが下がる(利益が得やすくなる)ことを確認する。

「What-If 分析・単位変動費」では,単位変動費が増えると総費用直線の 傾きが急になり,損益分岐点が右上に移動し,単位変動費が減ると左下に移 動することを表とグラフを作成して確認する。

「What-If 分析・製品価格」では,製品価格が上がると売上高直線の傾き が大きくなり,損益分岐点は左下に移動,製品価格が下がると右上に移動す ることを確認する。

「55ページの Step4」は,ゴールシーク機能と What-If 機能を組み合わせ た理解を求めているが,非常に難しい。受講学生は熱心に取り組んでいる。 本来は時間をかけて理解すべきところだが,なるべく短時間で済ませてしま おうとするところを引き留める関り方が求められるが現状ではなかなかうま くいかない。

この実習シートで損益分岐点分析は終了する。損益分岐点分析といっても 2直線の交点問題なので,数学的に難しいところは全くない。表とグラフの 作成について経験を積むことも目標の一つである。

(6)資金の時間的価値

「イントロダクション」,「文章題」(用語の確認),「P→S」(現価から終価), 「S→P」(終価から現価),「M→S」(年価から終価),「S→M」(終価から年価), 「M→P」(年価から現価),「P→M」(現価から年価)の8つの Sheet から成る。

「イントロダクション」では教科書30ページから始まる資金の時間的価値 と時間換算について,まず,「現価」,「終価」,「年価」の定義を提示する。 なお,年価に関する問題の積立預金やローンの返済額の算定は,現実生活で は月々の額で考えることが多いが、ここでは「年」が単位である。なお、変 換に用いられる係数の計算式は以下のとおり。

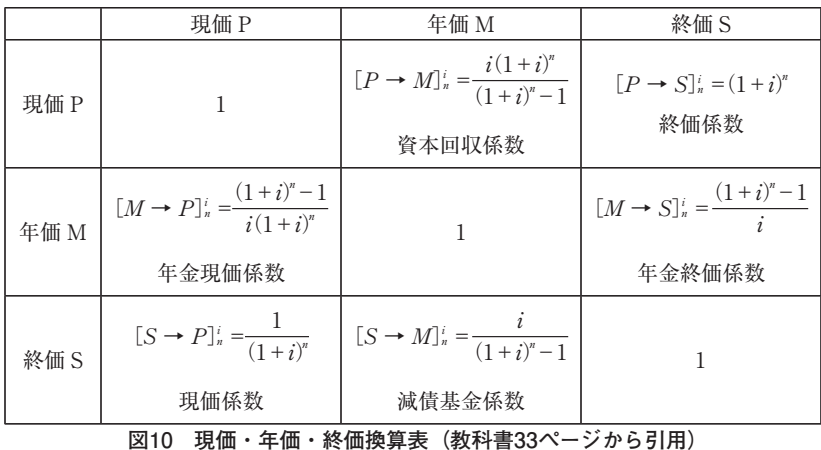

「文章題」では,(1)年利率0.2% の銀行預金で10年後の元利合計が1000万 円になるには,毎年末いくら預金すればよいか (2)年利率0.45% の銀行預 金で10年後の元利合計が500万円になるには,いま,いくら預金すればよい か (3) 銀行から2000万円を年利率5% で借りたとき、これを毎年末の均等 払いで30年で返済するには毎年いくらずつ払えばよいか (4)今後25年間, 毎年末に100万円ずつ年金を受け取るためには,年利率5% として,いまい くら銀行に預ければいいか (5)毎年末に100万円ずつ年利率1% で銀行に 預金したとき,10年後の元利合計はいくらになるかのそれぞれが「現価」「年 価」「終価」のどれからどれへの変換であるかを空欄に記入する方式で確認 する。また,年価の考え方で基本となる等比数列に関して復習する。

「P→S」では、図10に示すようにまず、終価係数の式  $((1 + i)')$  を入力さ せ. 10年後の元利合計を算出させる。ここで i は利率. n は年数を表し. 終 価係数に限らず,すべての係数の計算は利率と年数で決定されることを多く の受講学生が問題なく理解する。次に,終価係数を用いた1年ごとの元利合 計と,前年の元利合計に1.01を掛けた1年ごとの元利合計の表を作成させて 理解を深める。最後に FV 関数を用いて現価から終価への変換をする。FV 関数は煩雑な式を入力するよりも,手軽であるが,「現在価値」の金額にお いては,金額にマイナスをつけて指定する,答に自動的に「¥」が表示され るので,セルの書式設定を手動で変更するという手間がかかる。このセルの 書式設定の変更を忘れる受講学生が多い。

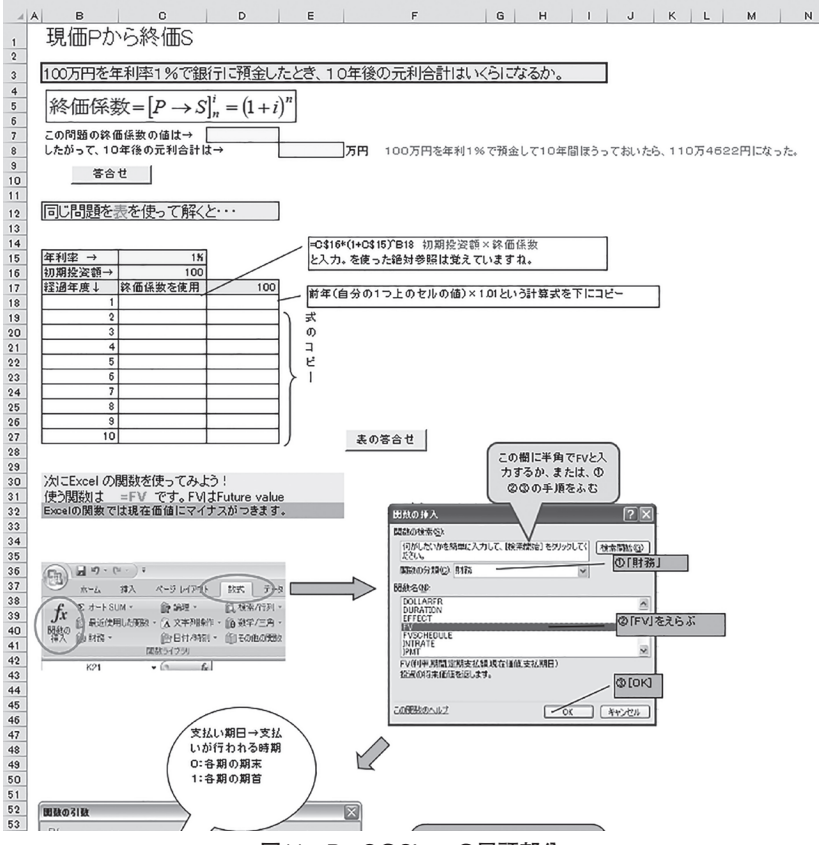

**図11 P→SのSheetの冒頭部分**

Sub syuuka()<br>"現価から終価 Macro<br>"マクロ記録日 -2009/05/14 作成者 -渋谷綾子 Sub pshyou()<br>'現価から終価 Macro 2<br>'作成日 2009/05/14 作成者 渋谷綾子 Dim 表1 As Double<br>Dim 表2 As Double Dim 終価係数 As Double<br>Dim 元利合計 As Double Dim kekka As Double 終価係数 = Range("d7").Value 表1 = Ranse("c27").Value<br>表2 = Ranse("d27").Value Range("e7").Font.Color = RGB(255, 0, 0)<br>Range("e9").Font.Color = RGB(255, 0, 0) kekka = 100 \* (1.01 ^ 10) Select Case 終価係数<br>- Case O: Range("e7").Value = ""<br>- Case 1.1046 To 1.1047: Range("e7").Value = "←正解"<br>- Case Else: Range("e7").Value = "もう一度考えてみよう" Range("c28"), Font, Color = RGB(255, 0, 0) Select Case 表1<br>- Case O: Range("c28").Value = ""<br>- Case I10.462 To 110.463: Range("c28").Value = "正解"<br>- Case Else: Range("c28").Value = "もう一度考えてみよう"<br>End Select End Select 元利合計 = Range("e8").Value Select Case 元利合計<br>Case 0: Range( e9").Value = ""<br>Case 110.46 [ o 110.47; Range("e9").Value = "↑正解"<br>Case Else: Range("e9").Value = "もう一度考えてみよう" Select Case 表2<br>- Case O: Range("d28").Value = ""<br>- Case Is = kekka: Range("d28").Value = "正解"<br>- Case Else: Range("d28").Value = "もう一度考えてみよう" End Select End Select End Sub kekka = 0<br>End Sub

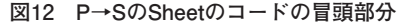

「S→P」では,現価係数を使用した計算方法と PV 関数を使用した計算方 法を学ぶ。

「M→S」では、年金終価係数を用いた計算方法と FV 関数を利用した計 算方法を学ぶ。年金終価係数は $\frac{(1+i)^n-1}{i}$ であるが,数学的には中カッコ " {" を用いるようなかっこが入れ子状態になる計算式を Excel で入力することに なる。ここで,初めて Excel では丸カッコを何重にも使用することを経験す る受講学生は多い。また,分母と分子を区切るためのカッコ付けを正しく理 解しない学生も多い。ここで、実習シートの何度でも正誤判定ができるとい う機能が裏目に出てしまい,計算順序のロジックでカッコ付けを行うのでは なく,数式の適当な場所をカッコでくくってみて,正解が表示されるまで試 行錯誤だけをする学び方が頻出する。計算順序というロジックを正しく反 映したカッコをつけられるかどうかは,最終的にすべて正解になっている Sheet をみただけでは,なかなか判定できない。わかっていても考えるのが 面倒だから試行錯誤する受講学生もいる。ここでも,現場で観察することが 重要である。

「S→M」でも減債基金係数を用いた計算では不必要なカッコが頻出する。

また,この Sheet で使用する Excel の関数は PMT 関数である。資金の時 間的価値で使用する関数は,「FV」,「PV」,「PMT」の3つであるが,現在 の係数別の Sheet をもつ実習シートではこの関数の識別能力は養われない。 この点については今後対応していきたい。

「M→P」では年金現価係数を使用した計算方法と PV 関数を使用した計算 方法を学ぶ。

「P→M」では資本回収係数を用いた計算方法と PMT 関数を使用した計算 方法を学ぶ。ここで月次のローンの返済額を求める問題を出題し,月次の 利率は年利率を12で割った額とし、返済期間が年で出題されているときはn に月数を指定することを実習シートに書き込んでいるが,計算順序について は理解が不十分だと,パラメータの一カ所を変えるだけでも計算できなくな る。この実習シートは例外的に2回分の授業があてられる。

(7)資金の時間的価値その2

「等比数列」,「58ページの問題」,「文章題」から成る。

「等比数列」では、初項 a, 公比 r の等比数列の第 n 項が ar<sup>n-1</sup>, 第 n 項 までの総和が $\frac{a(r^{\mathit{n}}-1)}{r-1}$ であることを Sheet 上の空欄を埋めることで確認す

る。

「58ページの問題」では,教科書58ページの問3を Sheet 上に展開する問 題である。資本回収係数と Excel の絶対参照の知識を利用する。なお,期間 を横軸,資本回収係数を縦軸にとるグラフは難しい。

「文章題」は「銀行から1000万円を年利率3% で借りたとき,これを毎年 末の均等払いで20年で返済するには毎年いくらずつ払えばよいか」という問 題に対する係数の名前と関数の入力を問うものである。関数の入力について は33ページの係数の式を使用する受講学生と Excel の関数を使用する受講学 生が混在する。どちらでもよい。

(8)ゴールシークを使用した資金の時間的価値

「M→P」,「P→M」,「説明」,「資本回収係数から資本利率や年数を求める 問題」から成る。「M→P」と「P→M」は資本の時間的価値の実習シートで 学んだことの復習である。

「説明」では,ゴールシークが最適解を導き出す方法として,「ニュートン 法」か「準ニュートン法」が使用されている可能性について言及し,「変化 させるセル」には,あらかじめ妥当と考えられる数値を入力しておくことを 推奨している。これは数学的には収束に対する初期値を与えることを意味す るが,ここでは,将来的にそのような考察をするきっかけづくりということ で,深くは言及していない。

「資本回収係数から資本利率や年数を求める問題」では,利率や年数を特 定のセルに入力される値と想定して「変化させるセル」とし,資本回収係数 を使用して収益額を求める式を入力したセルを「数式セル」としてゴール シークを実行する練習をする。実習シートは図13に示すとおりである。

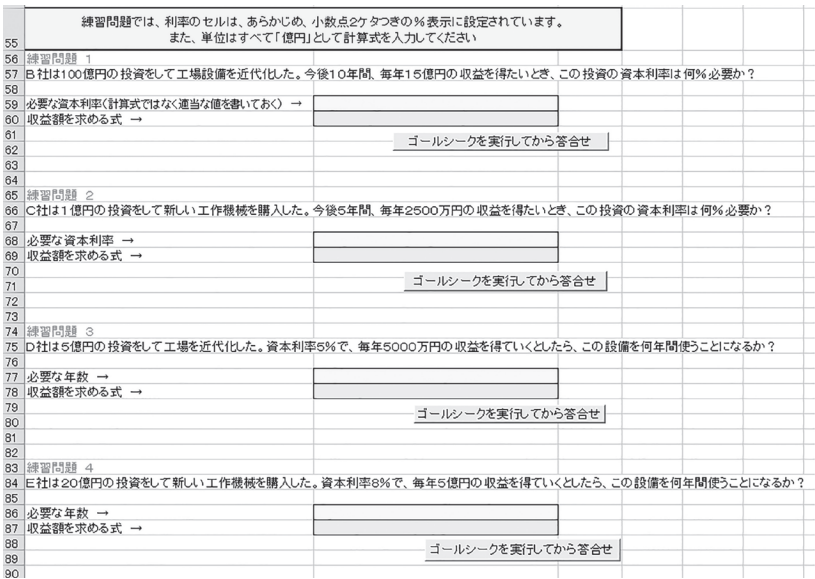

**図13 ゴールシークを使用した資金の時間的価値の実習シート**

(9)資金の時間的価値と複数の投資案の比較

「イントロダクション」,「複数の投資案の比較」,「現価法終価法年価法に よる比較」から成る。

「イントロダクション」では,初期値設定の注意点について言及している。

「複数の投資案の比較」では,35ページの例題1.4に従って,X 案:投資額 100百万円, 収益16百万円/年, Y 案:投資額80百万円, 収益10百万円/年, Z 案:収益50百万円,収益9百万円/年の3つの投資案の比較を行う。投資の 効果は10年,必要な資金は銀行から年利率5% で借り入れる。X 案の収益率 を rx として図13の黄色いセル (B59) を「変化させるセル」に想定したう えで年金現価係数の利率に指定して図13の水色のセル(B60)に数式を入力 し(ゴールシークでは数式入力セルとされる),目標値を100/16=6.25として ゴールシークを実行する。X 案の収益率は9.6% と計算され,借入利率の5% を上回る採算のとれる投資案とみなされる。Y 案の収益率は4.3%. Z 案の収 益率は12.4% と計算され,Y 案だけが借入利率を下回る採算のとれない投資 案という結果となる。

「現価法終価法年価法による比較」では,現価法による比較を,年金現価 係数を用いて,「年価で表されている収益を現価に直して」初期投資額と比 較する問題をゴールシークを使用して解く。終価法による比較は、年金終価 係数を用いて,「収益と初期投資の両方を終価に換算して」比較する。年価 法による比較は,それぞれの投資案の収益と初期投資の年価を比較する。こ れらの方法では,X 案と Z 案は採算のとれる投資案,Y 案は採算のとれな い投資案であるという結果は一致する。このシートはかなり難しいはずだ が,受講学生は減速することなく,淡々と取り組み,ほとんどの学生が正解 して授業時間内で実習シートを提出し終わる。なぜ,こんなにやすやすとこ なせるかは,教員にはその理由がわからない。

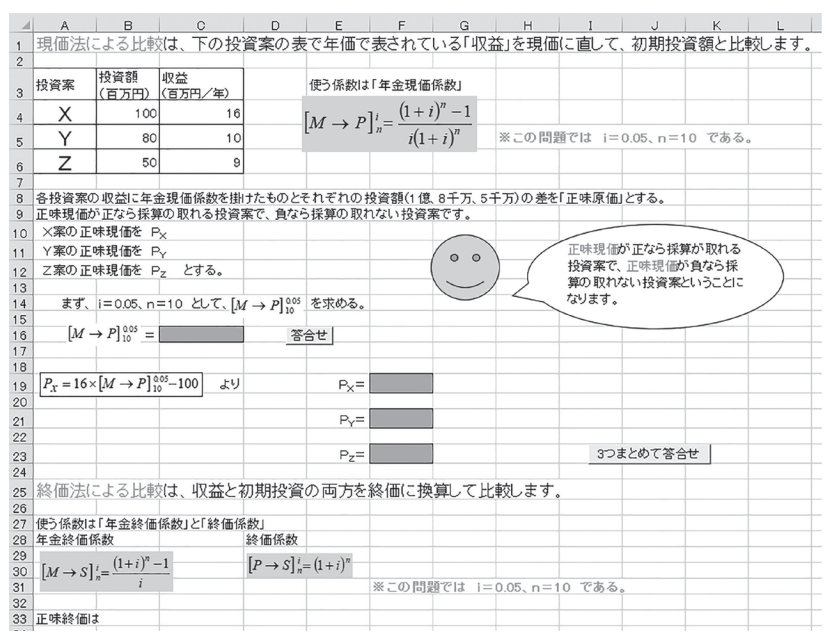

**図14 複数の投資案の比較の「現価法終価法年価法による比較」Sheetの冒頭部分**

(10)線形計画問題

線形計画問題は,教科書の「第3章 資源の配分」に相当する。Excel で は,「ソルバー」をアドインすることで簡単に問題が解ける。Excel のファ イルメニューから「オプション」を選択し,次の画面で「アドイン」を選択 し,次の画面で「設定」ボタンをクリックし,次の画面で「ソルバーアドイ ン」をチェックすることで,データメニューの右端に「ソルバー」が表示さ れる。

この実習シートは「準備」,「線形計画問題 精肉店の仕入れ問題」,「生ク リーム問題」「生産計画」から成る。

「準備」では,ソルバーをアドインする方法を説明している。

「線形計画問題 精肉店の仕入れ問題」では,教科書90ページの例題3.1 を,線形計画問題に定式化する方法を説明している。問題文中の精肉店

は、黒豚と和牛のみを取り扱い、黒豚の什入れ価格は1Kg 当たり1,000円で, 40% の利益を加算した金額を販売価格としている。和牛の仕入れ価格は1Kg 当たり2,000円で,30% の利益を加算した金額を販売価格としている。利益 最大化問題としての定式化では,黒豚1Kg の利益0.4千円,和牛1Kg の利益 0.6千円が使われる。また,制約条件に関しては,仕入れ資金が14万円,冷 蔵庫の容量が100Kg相当, 2日間で売り切る前提において2日間の黒豚の需 要は80Kg,和牛の需要は50Kg とされる。線形計画問題で最初に行うことは 変数の設定である。この問題では黒豚の什入れ量を x<sub>1</sub>, 和牛の什入れ量を x<sub>2</sub> として,

> 目的関数  $z = 0.4x_1 + 0.6x_2$  → 最大化 制約条件  $x_1 = 2x_2 \le 140$  $x_1 = x_2 \leq 100$  $x_1 \leq 80$  $x_2 \le 50$  $x_1 > 0$  $x_2 \geq 0$

と定式化される。制約条件の1つ目は予算制約(140千円),2つ目は冷蔵庫 の容量制約,3つ目と4つ目は需要制約,5つ目と6つ目は変数の非負制約で ある。なお,変数の非負制約は,制約条件として明示的に指定しなくても, 「ソルバーのパラメーター」ウィンドウ(図15参照)で「制約のない変数を 非負数にする」にチェックするだけでもよい。図15に、実習シートにおける この問題の設計方法とソルバーパラメータの設定を示す。目的関数と制約条 件の x<sub>1</sub>に相当するセルを G45, x2に相当するセルを G45として、目的関数と 制約条件の左辺の数式を G48,G50~G55に入力して,ソルバーを実行する。 制約条件の右辺は「ソルバーのパラメーター」ウィンドウで指定する。

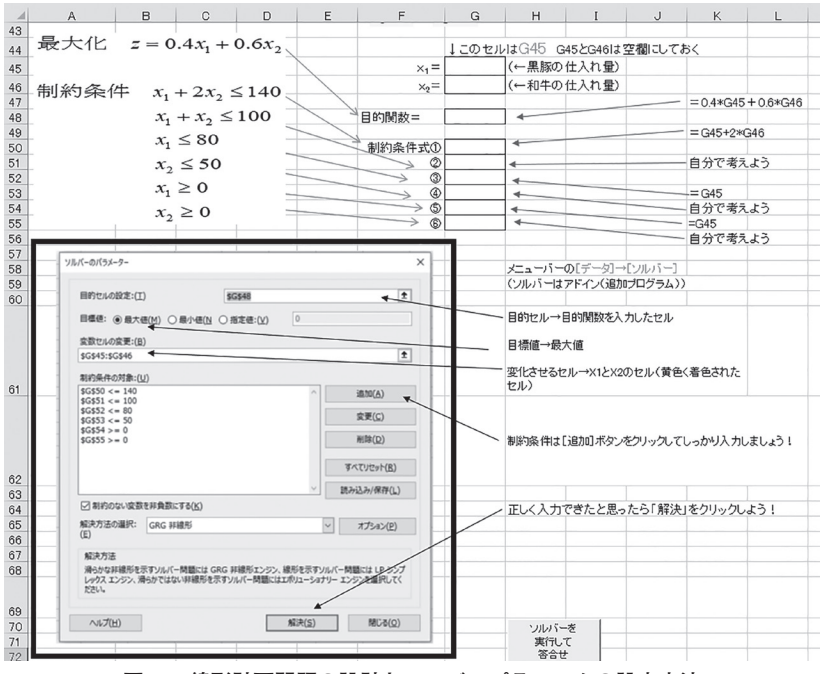

**図15 線形計画問題の設計とソルバーパラメータの設定方法**

正しく操作すれば,G45に60,G46に40と表示され,豚を60Kg,和牛を 40Kg 仕入れれば利益が最大になることがわかる。この回から問題が複雑に なるので,紙媒体の教材が必要になる。パーソナル・コンピュータで式を入 力できても,紙に「目的関数」や「制約条件」の数式を書くことを躊躇する 受講学生が多くいる。これは紙に書いてみるように指導してもあまり改善さ れない。教員が言うことでも,「聞くこと」と「聞かないこと」を判別する 受講学生が少数ながらいるのは残念である。

「生クリーム問題」では. 業務用生クリームの製造量を x1, 家庭用生ク リームの製造量を x2として,業務用生クリームの収益は1トン当たり2万円, 家庭用生クリームは1トン当たり3万円のときの収益最大化を目的関数とす る。制約は,添加物 P と Q に関するものと市場調査で判明した需要に関す

るもので,具体的には,業務用生クリーム1トンの製造に添加物 P は4Kg, 添加物 Q は2Kg 必要, 家庭用生クリーム1トンの製造に添加物 P は3Kg, 添 加物 Q は5Kg 必要で,添加物 P の最大利用可能量は1日32Kg,添加物 Q は 30Kg,また市場調査から家庭用生クリームの需要は業務用生クリームの需 要を1トン以上上回ることはない、というものである。この問題では、単位 に関する判断が重要になる。等式や不等式の左辺と右辺でのみ単位の統一が 必要で,異なる式の間では重さの単位が Kg であってもトンであっても解に 影響しないことを体験させる。ほとんどの受講学生が短時間で最適解を求め ることができる。しかし,単位については混乱したままで終わる場合もあ る。

「生産計画」では,4種類の原料を用いた3種の製品を製造する場合の,各 原料が各製品の製造にどれだけ必要かを提示し、利益最大化を目的関数、各 原料の使用可能量を制約条件とする線形計画問題である。この問題も難なく ほとんどの受講学生が授業時間内に正解する。

|                | $\mathsf{A}$                                                | в                                                                               | C | D         | E | F | G | H |                                         | J | K |  | M |
|----------------|-------------------------------------------------------------|---------------------------------------------------------------------------------|---|-----------|---|---|---|---|-----------------------------------------|---|---|--|---|
|                |                                                             |                                                                                 |   |           |   |   |   |   |                                         |   |   |  |   |
| $\overline{2}$ |                                                             | 4種類の原料A、B、C、Dを用いて3種類の製品 I 、II 、IIを生産している工場が最大の利益をあげるにはどのような生産計画をたてればよいか。(製品 I 、 |   |           |   |   |   |   |                                         |   |   |  |   |
| 3              |                                                             | Ⅱ、Ⅲをそれぞれ何トンずつ生産すればよいか。)                                                         |   |           |   |   |   |   |                                         |   |   |  |   |
| $\overline{4}$ |                                                             | 製品 1を1トン生産すると70万円、製品Ⅱを1トン生産すると120万円、製品Ⅲを1トン生産すると30万円の利益が得られる。                   |   |           |   |   |   |   |                                         |   |   |  |   |
| 5              |                                                             | また、各製品を1トン生産するために4種類の原料A、B、C、Dがそれぞれどれだけずつ必要かは、                                  |   |           |   |   |   |   |                                         |   |   |  |   |
| $6\phantom{.}$ |                                                             |                                                                                 |   |           |   |   |   |   |                                         |   |   |  |   |
| $\overline{7}$ |                                                             | 原料Aは製品 I の1トンの生産に5単位、製品 IIには使われず、製品Ⅲの1トンの生産に6単位必要である。                           |   |           |   |   |   |   |                                         |   |   |  |   |
| 8              |                                                             | 原料Bは、製品 I には使われず、製品 II の1トンの生産に2単位、製品皿の1トンの生産に8単位必要。                            |   |           |   |   |   |   |                                         |   |   |  |   |
| 9              |                                                             | 原料Cは製品 I の1トンの生産に7単位、製品 II には使われず、製品Ⅲの1トンの生産に15単位必要。                            |   |           |   |   |   |   |                                         |   |   |  |   |
| 10             |                                                             | 原料Dは製品 I の1トンの生産に3単位、製品 II 1トンの生産に11単位、製品Ⅲには使われない。                              |   |           |   |   |   |   |                                         |   |   |  |   |
| 11             |                                                             |                                                                                 |   |           |   |   |   |   |                                         |   |   |  |   |
| 12             | この工場における各原料の利用可能量は、原料Aは80単位、原料Bは50単位、原料Cは100単位、原料Dは70単位である。 |                                                                                 |   |           |   |   |   |   |                                         |   |   |  |   |
| 13             |                                                             |                                                                                 |   |           |   |   |   |   |                                         |   |   |  |   |
| 14             |                                                             |                                                                                 |   |           |   |   |   |   |                                         |   |   |  |   |
| 15             | 製品1                                                         |                                                                                 |   | 目的関数      |   |   |   |   |                                         |   |   |  |   |
| 16             | 製品I                                                         |                                                                                 |   |           |   |   |   |   |                                         |   |   |  |   |
| 17             | 製品皿                                                         |                                                                                 | 制 | ①原料Aの使用量  |   |   |   |   |                                         |   |   |  |   |
| 18             |                                                             |                                                                                 | 約 | ②原料Bの使用量  |   |   |   |   |                                         |   |   |  |   |
| 19             |                                                             |                                                                                 | 粂 | ③原料Cの使用量  |   |   |   |   |                                         |   |   |  |   |
| 20             |                                                             |                                                                                 | 件 | 4 原料Dの使用量 |   |   |   |   |                                         |   |   |  |   |
| 21             |                                                             |                                                                                 |   |           |   |   |   |   |                                         |   |   |  |   |
| 22             |                                                             | ソルバーのあと答合せ                                                                      |   |           |   |   |   |   | ※非負制約はソルバーのバラメータ画面でチェックマークをつけるだけでもできます。 |   |   |  |   |
| 23             |                                                             |                                                                                 |   |           |   |   |   |   |                                         |   |   |  |   |

**図16 「生産計画」Sheet**

ただし,紙媒体の資料にて,目的関数と制約条件を正しく記述させる問題 では,多くの受講学生がなかなか記述しようとしない。Excel のソルバーな らできるが,数式を記述するのは難しい,教員には理解ができない。この実 経営数学における e-learning 教材の教育効果について (325)-105-

習シートを学ぶ6月末頃までには、コツをつかんだ学生が答を教えてしまう 等の実習シートの取り扱いが増加しているのかもしれない。この点について は,「線形計画法」と銘打って数学的に説明してまったく理解されないより は,Excel のソルバーを介して最適解を得ることができるという体験の価値 に重きを置いて,この方法を継続している。紙媒体の教材への受講学生の低 い意欲には,紙に書いてもすぐに正誤判定できないという事情,さらに,机 の上はキーボートに占拠されていて紙に書くという動作がとりにくいことも 影響しているようにも感じられる。

(11)線形計画問題その2

「イントロダクション」,「食パンと牛乳だけの食事」,「輸送問題」,「混合 問題」から成る。

「イントロダクション」では,前回の復習を言葉で説明している。数式に は興味がないという受講学生も,Excel のソルバーならできるという経験を 経て,「数式」ではなく,「言葉」で目的や制約について記述してみるという 試みであるが,文字を読むだけの Sheet に対する学生の反応はわかりにく いため,この Sheet にも正誤判定をつけることも検討している。

「食パンと牛乳だけの食事」では,食パン100g と牛乳100g の価格を示し, 「熱量」「タンパク質」「カルシウム」の含有量と最低必要量を示した状況で, 最も安く,熱量とタンパク質とカルシムの必要最低量を食パンと牛乳だけで 確保するには、食パンと牛乳を何 g ずつ摂取すればよいかを問う問題。初 めて,目的関数が最大化ではなく最小化である問題であり,「ソルバーのパ ラメーター」ウィンドウで最小化問題とする方法を知る機会となる。ただ し,制約条件の不等号の向きを含めて,論理的な判断ではなく,試行錯誤で 正解を得る方法も十分に通用する単純な構造の問題でもある。

「輸送問題」は変数が6個になる。2つの工場から3つの取引先へ品物を最も 安く運搬するには,両工場からどれだけの量をどの取引先へ送るのが最適か を問う問題。3つの取引先からの注文量,2つの工場の生産量,各工場から各 取引先への輸送コストの3つの表から、 問題を定式化する。変数の数や制約 条件の数が増加するため,なかなか正解を導き出せない学生もでてくる。

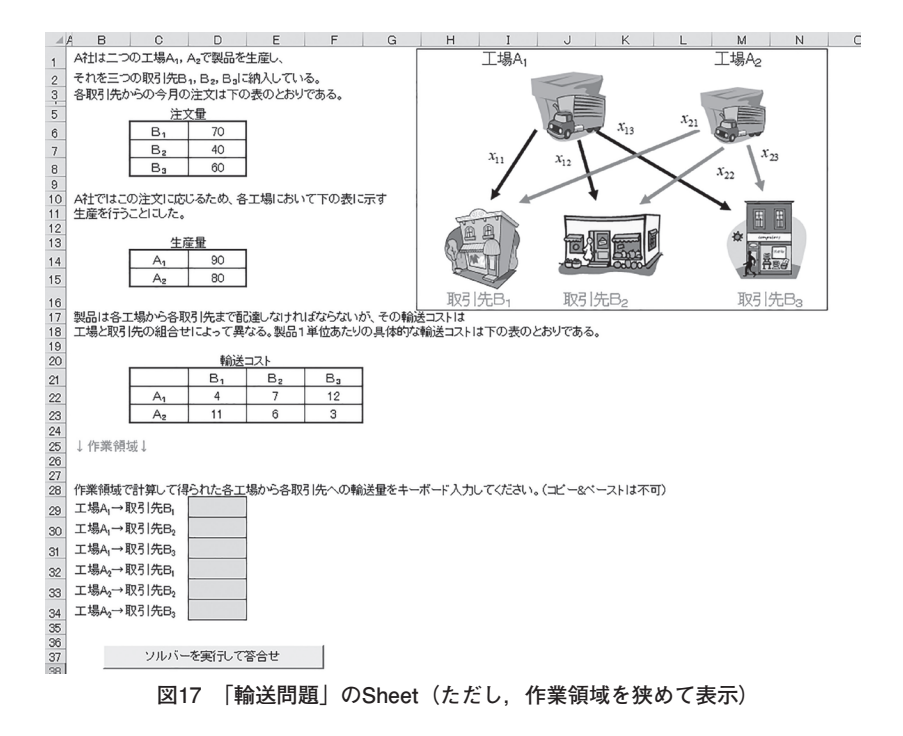

図17に示すように,制約条件に関わる情報が,表形式で提示される場合 は「コレとコレを掛けて・・・」というように具体的な動作(操作)で考え ている様子が見られる。ここで受講学生同士が教えあう場合は、ほとんど, 「ココ」,「コレ」,「ソレ」となってしまい,教えられる側が論理性を理解し ないまま終わってしまう懸念がある。教室内で同時にこの現象が起こると, 防ぐことは困難である。

「混合問題」は,5種の原料から3種の金属を製造し,さらにその金属を混 合して1つの合金を作成するときの原料の使用量の最適化問題である。合金 に対する3つの金属の混合割合は1つ目の金属は60% 以上、2つ目の金属は

経営数学における e-learning 教材の教育効果について (327)-107-

20% 以下,3つ目の金属は20% 以上含まれることが要求される。また,各金 属への5つの原料の必要量と各原料の1Kg 当たりのコストと不純物が占める 割合の表から,コスト最小化の線形計画問題として定式化する。問題構造が 複雑化するため,時間がかかる問題となっている。しかし,ほとんどの学生 が最適解にたどり着く。線形計画問題の様々なタイプについて耐性のある思 考を目指した実習シートとなっている。

この実習シートの「輪送問題」や「混合問題」をもし。板書とノートの形 式で進めると,まず,受講学生の根気が続かないことが懸念される。Excel を介することで,思考する範囲が細分化されるという利点も作用しているよ うに思われる。もともと,線形計画問題は目的関数と個々の制約条件はそれ ぞれ短いのだが,数式に慣れていない人にはそれぞれの式がつながって見え るのかもしれない。異なる式の間での単位の違いを気にする等の問題解決に 影響のないことまで心配する受講学生は少なくない。また, Sheet の行と列 の区切りも有効に作用しているかもしれない。「こことここを掛けて・・・」 という空間的に理解していると見受けられる質問も多い。「混合問題」では, 表には不純物の含有割合の欄があるが,その数字は目的関数でも制約条件で も考慮されていない。不必要な情報を確信をもって遮断する能力も要求され る。

(12)線形計画問題のまとめ

「イントロダクション」,「整数計画問題」,「0-1計画問題の例→打順問題」, 「最適解なし実行可能領域が空集合」,「最適解なし非有界」,「最適解が線上 に」から成る。

「イントロダクション」では,問題を解いて正誤判定するのは「整数計画 問題」と「0-1計画問題」のみで,「最適解なし実行可能領域が空集合」と 「最適解なし非有界」と「最適解が線上に」の Sheet は"考える"ための Sheet であることを予告している。

「整数計画問題」とは離散値問題のことである。その解法については難解

なものが多く提案されているが,Excel のソルバーにおいては,制約条件と して,その変数の形式を「Int」にするだけである。

問題は,「ある工場で小型ジェット機の生産計画を立てています。小型 ジェット機の需要は以下のように変動があります。(需要は所与。図18の A ~B 列)この上場では社内生産(図18の D~E 列)と外注生産(図18の G~ H 列)と在庫(図18の I~K 列)によって需要を賄う計画です。社内生産の 生産能力はつき40機,それで足りないときは在庫から補充,それでも足りな い時は外注とします。在庫の費用は1機1カ月あたり,500万円,外注は1機当 り2千万円かかります。なお,外注も上限は1カ月あたり40機までです。在庫 は前月の在庫+その月の社内生産量+その月の外注生産量-需要量出求めら れます。社内生産量,外注生産量を「変化させるセル(整数指定),在庫の 各月には式を入力して非負条件を指定してソルバーで解いてください。な お,12月の在庫量は0とします。目的関数は費用最小化,制約条件は各変数 の上限. 整数指定, 非負条件のみで解けます。」というもの。

条件が多いため,条件を整理した図を紙媒体で配布。基本は,各月の在庫 量の数式入力,社内生産と外注生産について,0以上40以下の整数指定をし た上での目的関数を生産費と外注費と在庫費の合計を最小にする問題とな る。このぐらい問題が複雑化すると,受講学生も時間をかけて取り組むこと が要求される。また,「最適化」の理論上では,離散値の扱いは連続量とは 決定的に異なり、問題の難しさも大きく異なるが、Excel では、その違いを 実感しにくい。この点はこの教育方法の弱点の一つと考えられる。

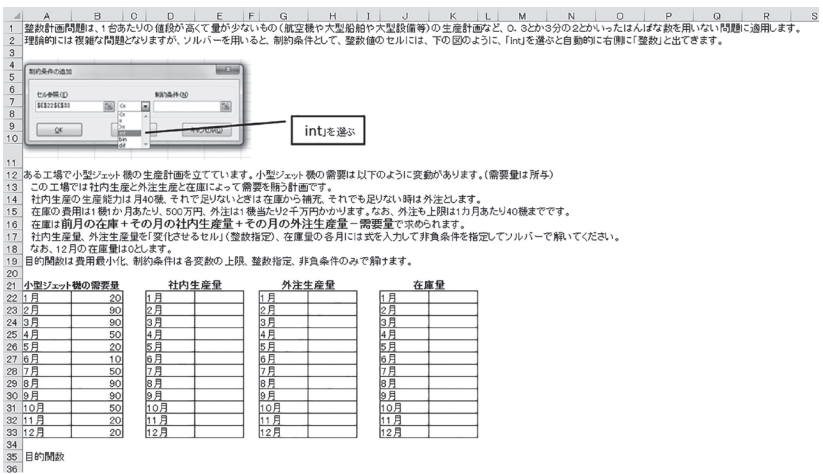

## **図18 「整数計画問題」Sheetの冒頭部分**

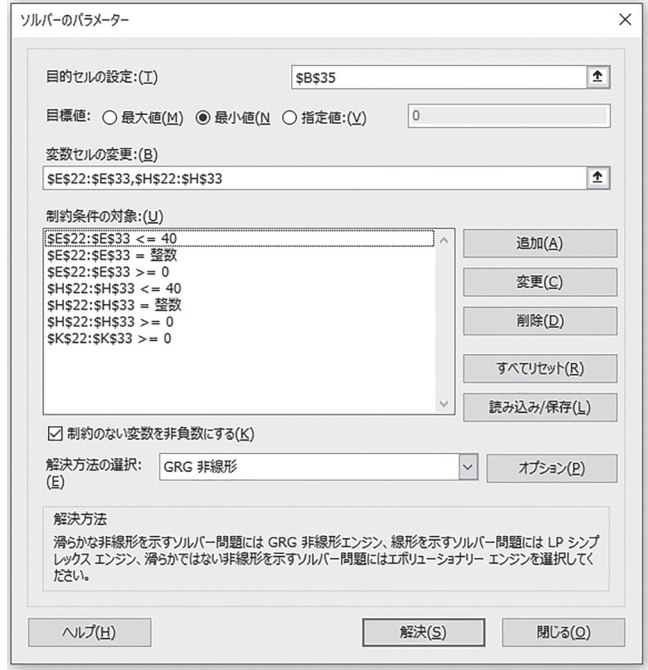

**図19 整数計画問題の「ソルバーのパラメーター」**

「0-1計画問題の例→打順問題」では、変数の値が0か1の2値しか取らない 問題である。これも本来は問題構造が複雑な難度の高い問題だが,Excel で は,「0以上」,「1以下」「整数」という条件設定だけで簡単に解けてしまう。 図20の問題では,x1が1なら吉田さんが3番バッターになる,0なら吉田さん の3番はない. xが1なら吉田さんが4番バッターになる. 0なら吉田さんの4 番はない,x3が1なら吉田さんは5番バッターになる,0なら吉田さんの5番は ない.x4が1なら平川さんが三番バッター.0なら平川さんの3番はない.・・・ と x9までの変数を定義し,一人が2度以上打席に入ることはない,1つの打席 に2人以上が入ることはないという制約の下で,目的関数は3人の各打順にお ける打率の表とその打順で打席に入るか入らないか(1か0)の積和の最大化 問題となる。この問題も,Sheet は完成させられるが,定期試験の筆記試験 での正答率は極めて低い。

|                         | Ε<br>H<br>A<br>в<br>C<br>D<br>F<br>G<br>Т. | J          | K     | $\mathsf{L}$ | M            | N |
|-------------------------|--------------------------------------------|------------|-------|--------------|--------------|---|
|                         |                                            |            |       |              |              |   |
| $\overline{c}$          | 湯田さんは草野球チーム「ホワイトフォックス」の監督をしている。            |            |       |              |              |   |
| 3                       | このチームには、吉田さん、平川さん、黒川さんの3人の強打者がいるので、        |            | 3番    | 4番           | 5番           |   |
| $\overline{4}$          | 湯田さんはクリーンアップでの3人の打順をどうすればいいかといつも悩んでいる。     | 吉田         | 0.295 | 0.309        | 0.315        |   |
| 5                       | 3人のクリーンアップの各打順でのこれまでの成績(打率)は右の表のとおりである。    | 平川         | 0.310 | 0.301        | 0.308        |   |
| $\delta$                | 3人の打率の合計が最大となるような打順を求める問題を考えてみよう。          | 黑川         | 0.288 | 0.285        | 0.302        |   |
| $\overline{7}$          |                                            |            |       |              |              |   |
| $\overline{\mathbf{8}}$ | 変数の 値が0か1にしかならない問題を「0-1計画問題」とよびます。         | $\times 1$ |       |              |              |   |
| $\overline{9}$          | この問題では変数の数は9個です。                           | $\times 2$ |       |              |              |   |
| 10                      | 「0-1計画問題」をソルバーで解くときは制約条件の指定の仕方に気をつけます。     | $\times$ 3 |       |              |              |   |
| 11                      |                                            | $\times 4$ |       |              |              |   |
| 12                      | ソルバーの制約条件で「intiとすると「整数」とできる。               | $\times 5$ |       |              |              |   |
| 13                      |                                            | $\times 6$ |       |              |              |   |
| 14                      | そのあとその変数を O以上1以下と設定する。                     | $\times7$  |       |              |              |   |
| 15                      |                                            | $\times 8$ |       |              |              |   |
| 16                      |                                            | $\times 9$ |       |              |              |   |
| 17                      |                                            |            |       |              |              |   |
| 18                      |                                            | 目的関数       |       |              |              |   |
| 19                      |                                            |            |       |              |              |   |
| 20                      |                                            | 制約条件       |       |              | 制約条件の考え方     |   |
| 21                      |                                            |            |       |              | 1人につき打順は1つ。  |   |
| 22                      | ソルバーを実行して答合せ                               |            |       |              | 3番は1人、4番は1人、 |   |
| 23                      |                                            |            |       |              | 5番も1人        |   |
| 24                      |                                            |            |       |              |              |   |
| 25                      |                                            |            |       |              |              |   |
| 26                      |                                            |            |       |              |              |   |

**図20 「0-1計画問題の例→打順問題」Sheet**

「最適解なし実行可能領域が空集合」では,制約条件による実行可能領域 が空集合であるため,ソルバーを実行すると,「実行可能解が見つかりませ んでした」というメッセージが表示される例を示している。ここで,これま での授業で,式の変形や図解という筆記を伴う学習が不十分であることを取

り返そうとするが、受講学生の理解度についてはほぼ良好であることが筆記 試験結果から示された。

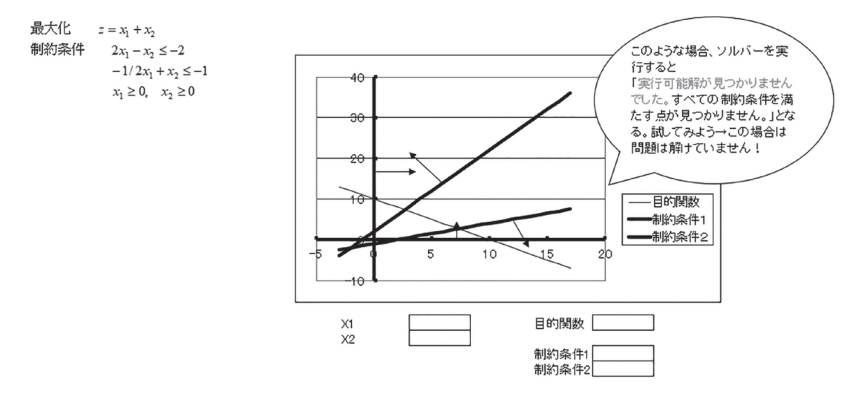

**図21 「最適解なし実行可能領域が空集合」Sheet(ただし本原稿用に色等変更)**

「最適解なし非有界」では,制約条件で制約される実行可能領域が閉じら れていないために,最適解が無限大,あるいは無限小になってしまう場合で ある。ソルバーを実行すると「目的セルの値が収束しません」と表示され る。

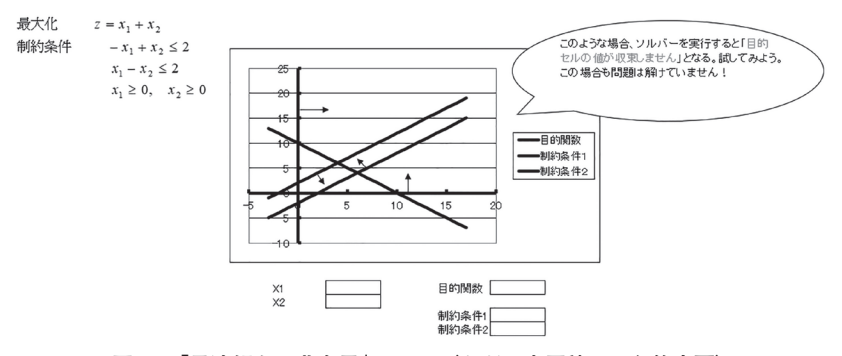

**図22 「最適解なし非有界」Sheet(ただし本原稿用に色等変更)**

「最適解が線上に」では,活性な制約条件が目的関数の直線と平行になり, 最適解が複数(連続量で考えれば無限に)存在する場合である。ソルバーを 実行すると,たくさんある最適解のうち,1つを返してくる。それ以外にも 解が存在することに気がつきにくいので注意が必要である。

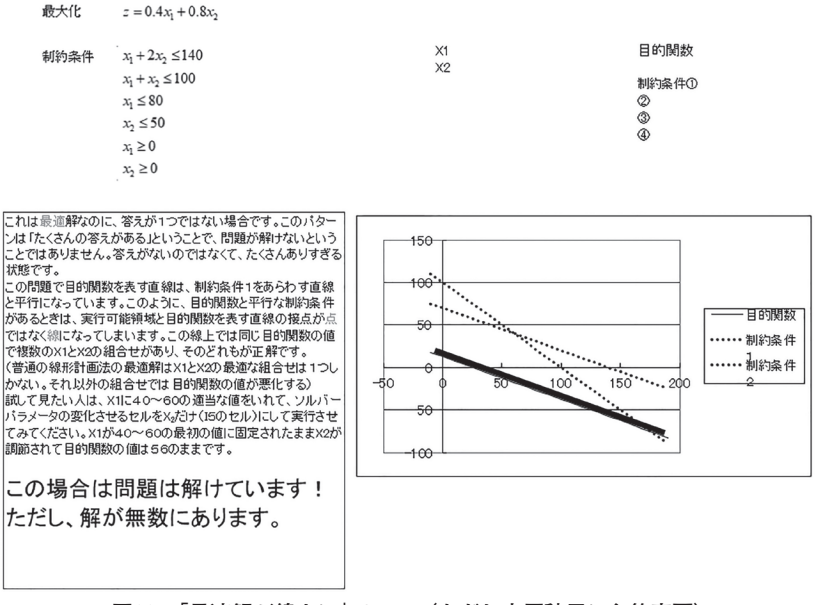

**図23 「最適解が線上に」Sheet(ただし本原稿用に色等変更)**

(13) 感度分析と在庫管理

「感度分析」,「在庫管理の予備知識」,「在庫管理(微分法)」からなる。

「感度分析」では、線形計画問題で、最適解を決定する制約式(活性な制 約式)と最適解の決定に関係しない制約式(不活性な制約式)を図解から理 解させ,「稀少資源」,「過剰資源」,「潜在価格」等の用語を理解させる。さ らに,ソルバーを用いて解いたとき,最適解を得るとともに「感度レポー ト」を出力させ,「感度レポート」の意味を考える内容である。

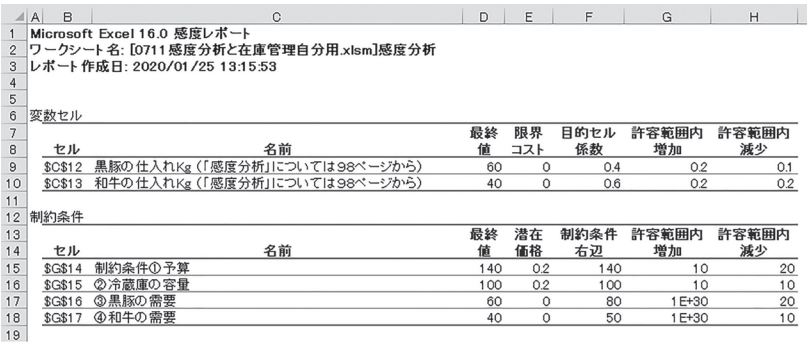

**図24 精肉店問題の感度レポート**

感度レポートの12行目から始まる「制約条件」の欄をみて, (仕入れ) 予 算,冷蔵庫の容量,黒豚の需要,和牛の需要という4つの資源のうち,稀少 資源は「予算」と「冷蔵庫の容量」であり,それぞれ,潜在価格が0.2であ ることから,予算を1千円増やせば,0.2千円の利益増が見込まれ,冷蔵庫の 容量を1Kg 増やせば,0.2千円の利益増が見込まれること,また,過剰資源 である黒豚の需要と和牛の需要には潜在価格が存在しない,つまり,黒豚や 和牛の需要を増加させること(チラシなどの広告等)はこの精肉店問題では 利益の増大には寄与しないことを学ぶ。さらに,許容範囲内増加における予 算の10と冷蔵庫の容量の10は,それぞれ,予算の増加により利益増が見込ま れるのは,1万円(10千円)の増額まで,冷蔵庫の容量の増加によって利益 増が見込まれるのは,10Kg の増量までであるという情報を得る。

「在庫管理の予備知識」では,「経済的発注量(Economic Order Quantity, EOQ) 」の理解には,在庫に関する知識と微分に関する知識が必要である ことを示す。ここで, パーソナル・コンピュータに関する授業が多かった. しかし,数学の授業が少ないカリキュラムの高等学校出身の受講学生には, 「微分」の壁が実感されることになる。

経済的発注量とは,(1)一種類の商品を扱う,(2)需要は連続的に発生 し,1年の需要量を *λ* とする,(3)欠品は許されない,(4)リードタイムは

ゼロ(発注してから届くまでをリードタイムとする),(5)発注には固定費 k 円がかかるものとする,(6)1年あたり在庫1単位を保持する費用が h 円。 の前提条件のもと,在庫費用を最小にする発注量を求める問題であることを 理解させる。

経済的発注量を Q として,1年の発注回数は *λ*/Q,1年間の発注費用は, k*λ*/Q 円,在庫量は平均すると常に Q/2個,1年間の保持費用は hQ/2とする と,経済的発注量は1年間の発注費用と保持費用の和

k*λ*  $C(Q) = \frac{k\lambda}{Q} + \frac{hQ}{2} = \frac{hQ}{2} + \frac{k\lambda}{Q}$ を最小にする Q であることを理解する。ここで, 上記の $C(Q)$ を最小にする $Q$ とは、 $C(Q)$ を1回微分したら0になり、2回微分 したら正になる値であるとする。この数学的説明は難しく,教科書をよく読 む学生のみが理解する。以上のことから,以下の式の変形を経て,Q の最 適値 Q\* を得る方法を理解させる。

$$
C(Q) = \frac{h}{2}Q + k\lambda Q^{-1}
$$
  
\n
$$
C'(Q) = \frac{h}{2} - \frac{k\lambda}{Q^2}
$$
  
\n
$$
C'(Q) = 0 \quad \text{if } \theta, \frac{h}{2} = \frac{k\lambda}{Q^2} \text{ if } \theta \ge 0
$$

3行目の式を成り立たせる Q がQ\*= $\sqrt{\frac{2 k \lambda}{h}}$ となることを理解させる。この Q\* をもう1回微分しても,必ず正であるため,最大値ではなく,最小値であ る。以上を踏まえて,  $\lambda$ =2000, h=100, k=800のときの経済的発注量を計算 させる。Excel での計算では,=SQRT 関数を用いる。この Sheet では,微 分を用いた式の変形を理解しないまま,Sheet の最下行の計算問題だけして 終わる授業学生が散見される。しかし,社会科学を学ぶうえで,微分の活用 例を知っているのと,知らないのとでは理解しやすさが異なると考えられる

経営数学における e-learning 教材の教育効果について (335)-115-

ので、なるべく、在庫管理は授業に取り組むべきと考えるが、最終の授業な ので,この実習シートを行わない年度もある。この実習シートの実施率は半 分程度である。今後は,もっとじっくり取り組むようにしていきたい。

## **5.実習シートを主要な教材とする教育効果と課題**

受講学生には「経営数学は Excel の授業」と認識されていると思われる。 実際,1セメスタ終了時点では,数学よりも Excel について学んだという実 感を得ると思われる。定期試験は筆記試験であるが,概ね,Excel でよくで きていた学生は筆記試験でも高得点である。実習シートでの理解と記述式 の試験で示す理解度の乖離には,個人差は小さい。学生達が考えるほどに, パーソナル・コンピュータを介すると色々なことが理解しやすくなるのでも なく,元々理解度の高い学生がパーソナル・コンピュータの操作性も良い, という印象を得る。しかし,大人数でハイテンションな時間のなかで実習 シートを仕上げてきた場合,たとえば,アルファベットの列名と行番号でセ ルを指定するというような基本的なことが、一人になると、正しく記述でき ないという基本的な部分が不完全な例が定期試験の答案に散見される。この 基本的なところをきちんと確認することは,大人数を集めた教室では,意外 と難しい。受講学生にとっては,自分がどこまでを知っていて,どこから知 らないのかのタイミングを逃さずに教員の話を聞くことはできない。そのよ うな状況で. 授業冒頭であまりに陳腐なことをいうと. 授業全体を甘くみる 態度を醸成してしまう。

なお、実習シートは、ほとんどの受講学生は、すべての実習シートを1週 間後の締切りまでには完成させる。集中して取り組めば,90分の授業時間内 で完成させることが主流になっている。ほとんどの学生が欠席もせず、毎 週,かなり多くの知識を要求される実習シートを完成させていく真面目さは 想定外でもあった。しかし,紙媒体の問題には熱心に取り組まないため,筆 記を伴う、つまり、論理的に考えることをある程度長時間(数分であって

も)継続する能力の養成はあまりできていない。今後は数学本来の論理性を 養う方向へ向けられるような工夫を実習シートにもりこんでいきたい。

実習シートを使用した教育の効果としては

- (1)学ぶ量の増大。Excelの計算機能については,関数入力だけでなく,ゴー ルシークやソルバー等の多彩な機能を確実に学ぶことができる。表1に 示すように学ぶ量が飛躍的に増大する。一つのSheetに「答合せ」のボ タンが10個あるとすると,多数の小さい問題を数百問解いて,多頻度で 正誤判定をしている。
- (2) 板書や口頭での答合せではなく, VBAによって正誤判定される仕組みは, 個々の学生が学ぶスピードを自分で調節できる環境を提供している。同 じ問題をまだ解き終わってない受講学生に合わせることなく、理解の早 い受講学生は前に進むことができる。また,理解している事項は短時間 ですませ,難しいと感じる事項に時間をかける,という時間の割り振り が主体的にできる。
- (3)アクティブ・ラーニングの効果。一教室全体が同じ問題に取り組むため, 数人出構成されるグループ内にとどまるが,相互に教え合う交流が盛ん になる。「経営数学」の場合は明確に「正解」が存在するため、相互交 流が一方的になりがちであるが,講義形式の授業に比すると,学生間の やりとりは,ずっと活発になる。
- (4)教材(実習シート)の配信や完成した実習シートをレポートとして提出 することもインターネットを介して行われる。したがって,自宅にいて も教材のダウンロードやアップロードは可能である。これは授業に欠席 したときに,自力で知識を埋め合わせるのに便利である。知識の積み上 げ式の授業では,欠席した回の埋め合わせは重要である。教科書よりも 実習シートの方が明確に内容が伝わると感じられる。正誤判定により, 欠席したあとも自信を失うことなく,次の授業から出席できる。

| ファイル名                  | Sheet名                                                                                                   | Sheet数         |  |  |  |  |
|------------------------|----------------------------------------------------------------------------------------------------|----------------|--|--|--|--|
| Excelに慣れよう             | データ入力の基本、絶対参照について、グラフの<br>描き方に慣れる                                                                        | 3              |  |  |  |  |
| 関数の式とグラフ               | イントロダクション. 費用直線の出来上がり方.<br>売上高と (総) 費用                                                                   | 3              |  |  |  |  |
| ゴールシークの使い方             | イントロダクション、ゴールシークで掲益分岐点<br>を求める                                                                           | $\overline{2}$ |  |  |  |  |
| 益分岐点分析                 | ゴールシークによる損 検算用シート. グラフとゴールシーク                                                                            | $\mathcal{D}$  |  |  |  |  |
| 限界の概念と要因の変<br>化について    | 限界売上高限界費用.規模の経済.利益直線.要<br>因の変化What-If分析. What-If分析・固定費.<br>What-If分析・単位変動費,What-If分析・製品価格,<br>55ページStep4 | 8              |  |  |  |  |
| 資金の時間的価値               | イントロダクション, 文章題, P→S, S→P,<br>$M\rightarrow S$ . $S\rightarrow M$ . $M\rightarrow P$ . $P\rightarrow M$   | 8              |  |  |  |  |
| 資金の時間的価値2              | 等比数列. 58ページの問題. 文章題                                                                                      | 3              |  |  |  |  |
| ゴールシークを使った<br>資金の時間的価値 | M→P. P→M. 説明. 資本回収係数から資本利率<br>や年数を求める問題                                                                  | $\overline{4}$ |  |  |  |  |
| 資金の時間的価値と複<br>数の投資案の比較 | イントロダクション、複数の投資案の比較、現価<br>法終価法年価法による比較                                                                   | 3              |  |  |  |  |
| 線形計画問題                 | 準備.線形計画問題 精肉店の仕入れ問題.生ク<br>リーム問題、生産計画                                                                     | $\overline{4}$ |  |  |  |  |
| 線形計画問題その2              | イントロダクション、食パンと牛乳だけの食事,<br>輸送問題.混合問題                                                                      | $\overline{4}$ |  |  |  |  |
| 線形計画問題のまとめ             | イントロダクション. 整数計画問題. 0-1計画問<br>題の例→打順問題、最適解なし実行可能領域が空<br>集合.最適解なし非有界.最適解が線上に                               | 6              |  |  |  |  |
| 感度分析と在庫管理              | 感度分析. 在庫管理の予備知識. 在庫管理(微分<br>法)                                                                           | 3              |  |  |  |  |
| 合計                     |                                                                                                    |                |  |  |  |  |

**表1 各実習シートが含むSheet数**

課題は

- (1)スピード重視で問題を解く姿勢は,一方で,「息の長い,深い思考」を 排除する。思考が浅くなる。実習シートの設計でこの点を改善する.紙 媒体の配付資料でカバーする等の対策をしていきたい。
- (2)アクティブ・ラーニングの視点からは,正解を教える側と教えられる側 が固定される難点がある。また,簡単な問題さえも自分では考えない姿 勢に陥りやすい。このような状況にならないように,教室には教員がい

ることが重要である。さらに,存在感を示すために,授業の冒頭に前回 の復習や,今回の実習シートでの重要ポイントの説明をきちんとするべ きである。

(3)Excelの授業ではなく,数学の授業であるが,数学的な考え方を身に付 けさせることは完全にはできていない。

#### **6.「実習シート」使用で100名授業は可能か?**

可能である。ただし,TA を最低1名,可能であれば,TA2名体制が望ま れる。ここでいう100名授業とは,メディア基盤センターの「演習室1」が50 名収容,「演習室2」も50名収容,さらに,演習室1の教卓のパーソナル・コ ンピュータの画面と教員の音声が演習室2にも配信される前提である。ただ し,板書内容は伝達されない。

2017年度と2018年度は,上記の方式で100名授業としたが,教員が不在の 教室での教育効果ともう一つの教室での教育効果が異なる印象がある。ただ し,受講学生は,教員在室率の高い1階の教室か,教員在室率の低い2階の教 室かは,満室に鳴らない限り,毎回自由に選択できる。

異なる教育効果とは,教員在室率の高い教室の方が,完成度の高い実習 シートが提出されることと,紙媒体の配付資料への反応,板書がタイムリー になされることのストレス軽減による思考への集中があげられる。教員在室 率の低かった教室では,学生同士のコミュニケーションが活発になる利点は ある。

そこで,100名授業を行うには,TA が教員と常に入れ替わるように教室 感を移動するようにすれば可能であると考える。ただし,TA は実習シート の正解をすでに知っていることが望まれる。授業が始まってから実習シート を見たのでは,学生の質問には答えられない。したがって,教員と密な連携 をとることができる TA2名体制がとれるなら,100人授業も可能である。

近年はパーソナル・コンピュータの性能の向上により、パーソナル・コン

ピュータの不具合への対応は少なくなっている。e-learning 環境は整ってき ているので,それを生かした授業を継続していきたい。